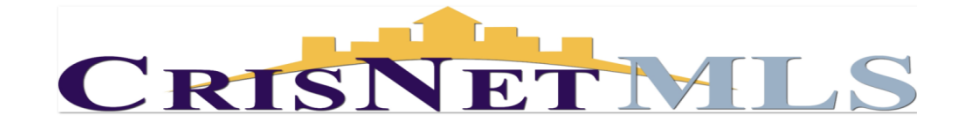

## Matrix Manage Auto Emails

Auto Emails are created by an agent for clients who want to receive automatic email notifications of listings that match their specific criteria. Follow the instructions below to manage Auto Emails.

## **Step 1:**

To manage Auto Emails go to My Matrix tab and click the Contacts link. To view or edit all items associated with that contact; click the contact's name or the triangle (down arrow) icon to the left of the contact's name. Then click the Auto Email link to modify the Auto Email.

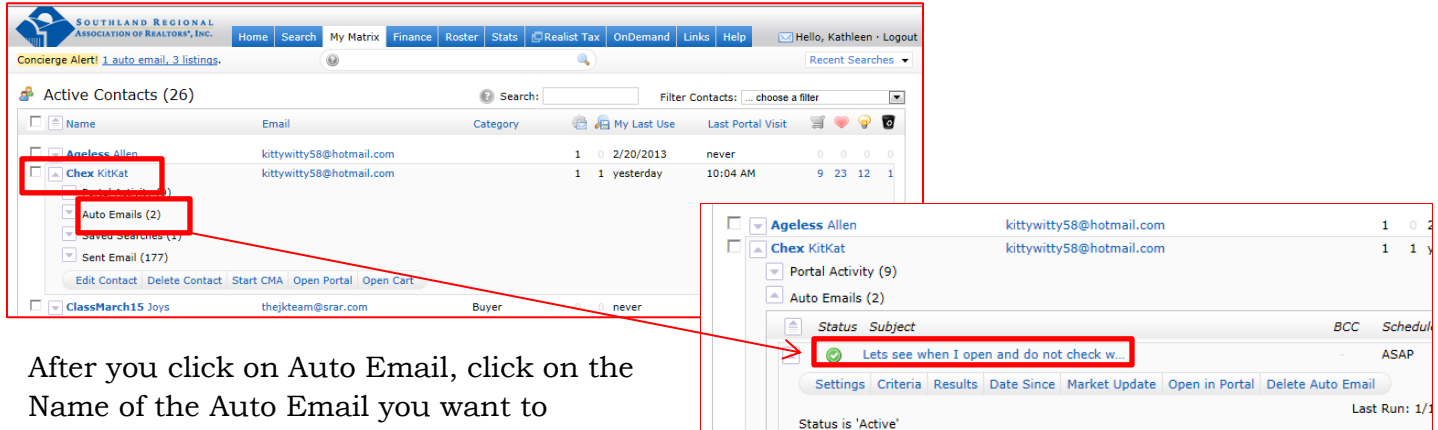

manage.

## **Step 2:**

Selecting the Auto Email name will display a tool bar with a list of options such as Settings, Criteria, Results, Date Since, Market Update, Open in Portal and Delete Auto Email. By clicking on an option you can then update the Auto Email settings, the search criteria, disable the Auto Email or Delete the Auto Email.

## *What do the tool bar options mean?*

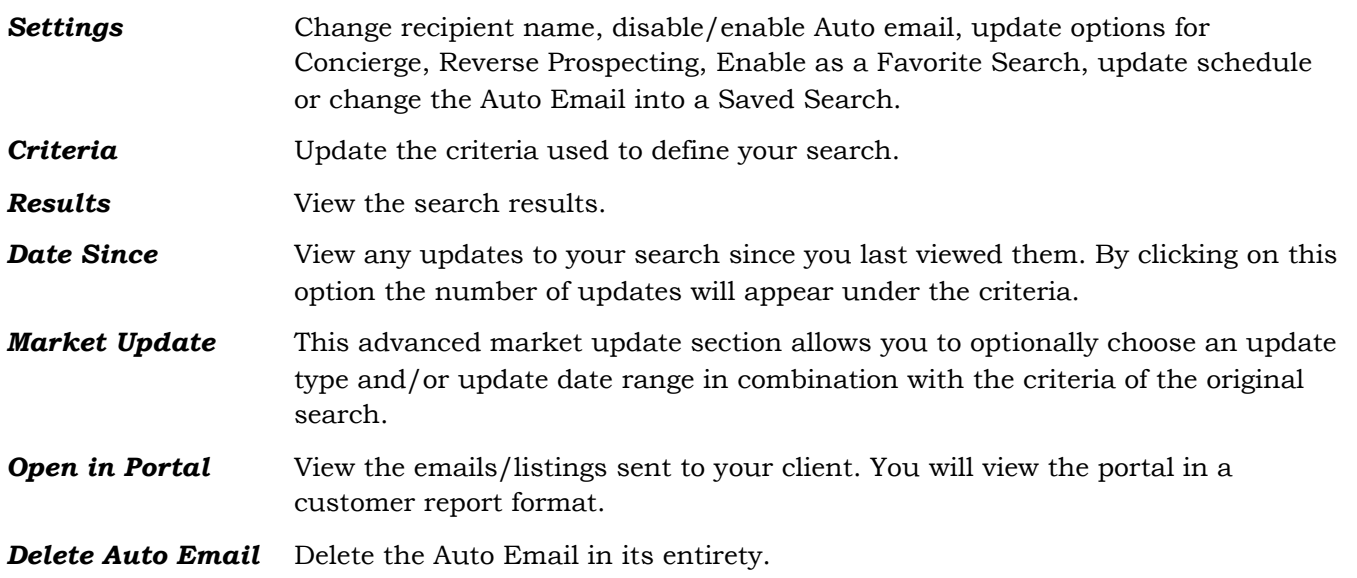